*I. Налаштування Internet-з'єднання;*

*II. Налаштування RTK;*

*III. Запуск RTK.*

## *I. НАЛАШТУВАННЯ INTERNET-З'ЄДНАННЯ.*

RTK поправки від базових станцій СКНЗУ передаються на приймач мережею інтернет GSM/CDMA сигналів. Отже, для підключення до мережі, заздалегідь необхідно налаштувати Інтернет з'єднання.

Для цього необхідно зайти в меню **«Настройка» - «Профили соединения»**, де вибрати вже створене або створити нове GPRS підключення.

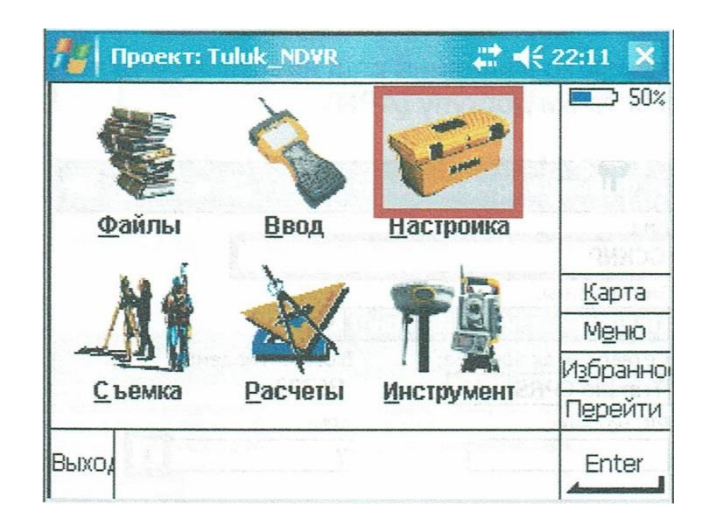

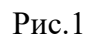

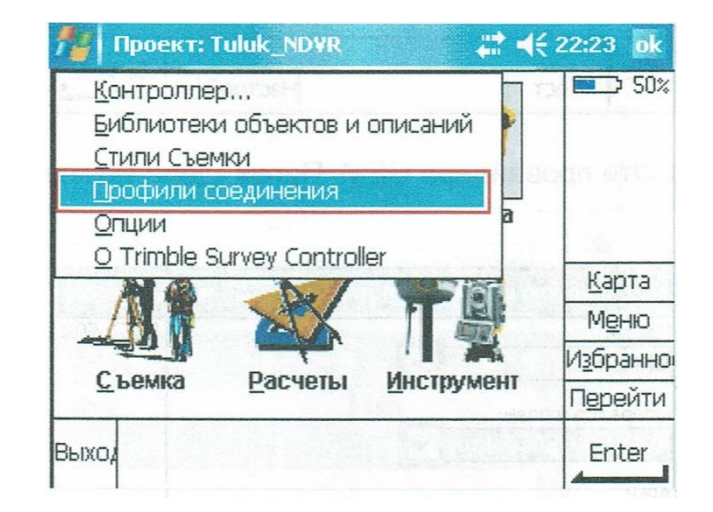

Рис. 2

|              | Профили соединения | $\frac{1}{200}$ $\leq$ 22:24 ok |
|--------------|--------------------|---------------------------------|
| Имя          | Тип                | $\blacksquare$ 50%<br>Dist      |
|              |                    |                                 |
|              | patient was at the | Карта<br>$X = \sqrt{117}$       |
|              | <b>The State</b>   | Меню                            |
|              |                    | Избранно                        |
|              |                    | Перейти                         |
| Esc<br>Новый | Удалить   Копия    | Правка<br>Связь                 |

Рис. 3

При створенні нового профілю з'єднання слід ввести його ім'я (довільно), встановити PINкод SIM-каррти та ім'я точки доступу (APN).

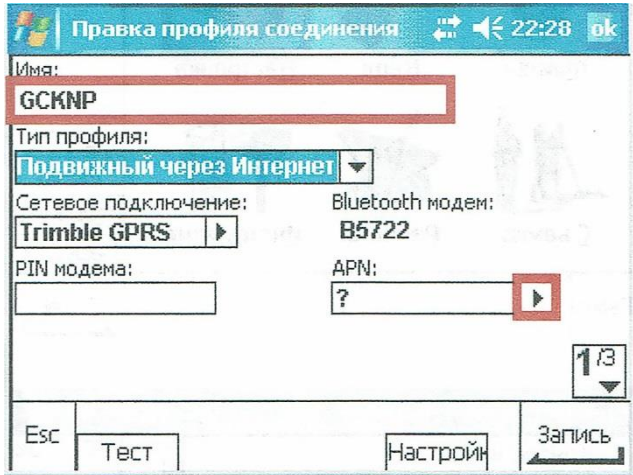

Рис 4.

Далі необхідно встановити провайдера GSM. Провайдера можна вибрати із списку вже існуючих.

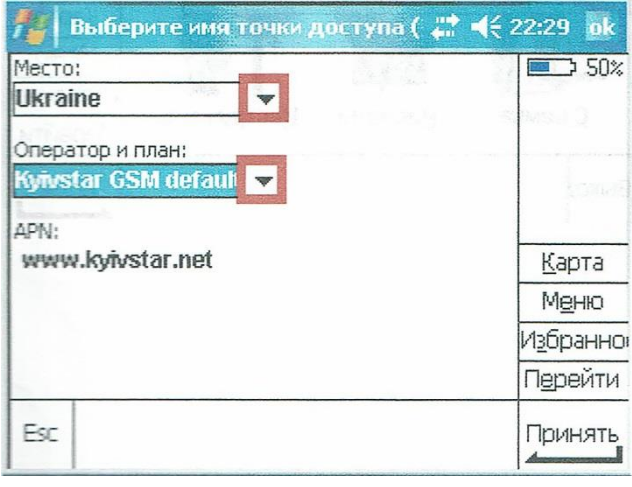

Рис. 5

Оскільки зв'язок рухомого приймача з сервером RTK-мережі СКНЗУ здійснюється через протокол NTRIP, то він так само має бути налаштований. Необхідно встановити галочку

**«Использовать NTRIP»,** а в поля **«Имя пользователя NTRIP»** і **«Пароль NTRIP»** ввести свій логін і пароль, отриманий при реєстрації в системі [http://caster.gcknp.com.ua.](http://caster.gcknp.com.ua/)

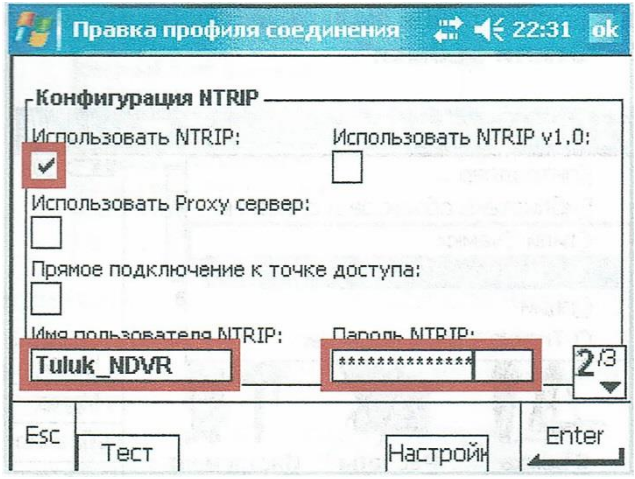

Рис. 6

Важливим етапом є налаштування підключення до сервера RTK-мережі СКНЗУ, для цього необхідно вказати IP-адресу сервера – **93.170.97.202** і порт, через який будуть приходити RTK поправки – **2100**. Тип з'єднання – **GPRS**.

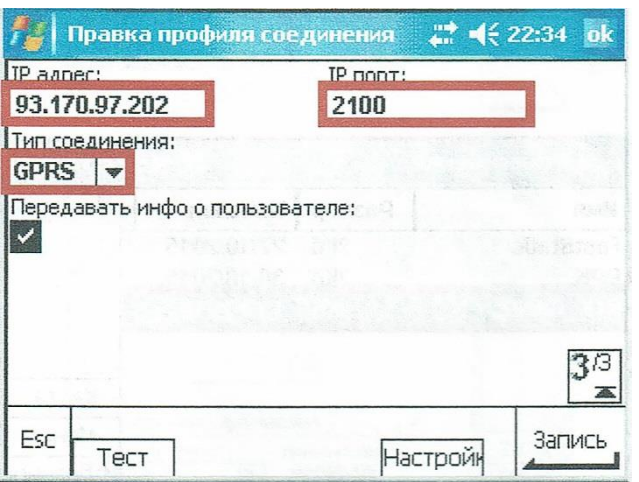

Рис. 7

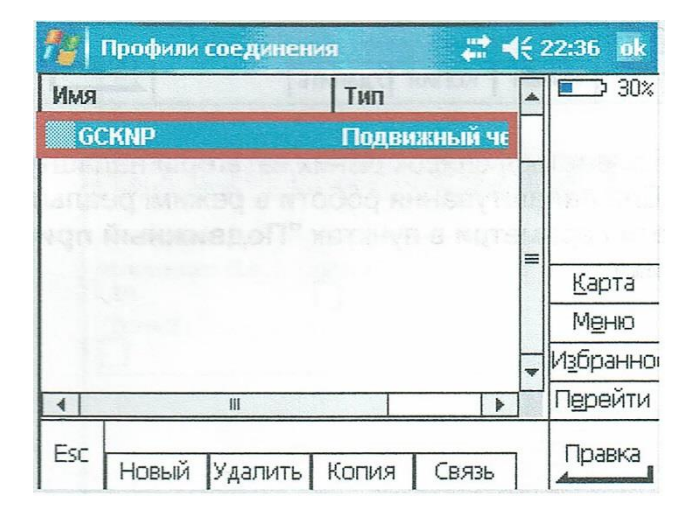

Рис. 8

## *II. НАЛАШТУВАННЯ RTK.*

Для роботи в режимі реального часу (RTK) в ПЗ Trimble Survey Controller™ заздалегідь необхідно створити стиль зйомки. У головному меню необхідно вибрати **«Настройка» - «Стили съёмки»**

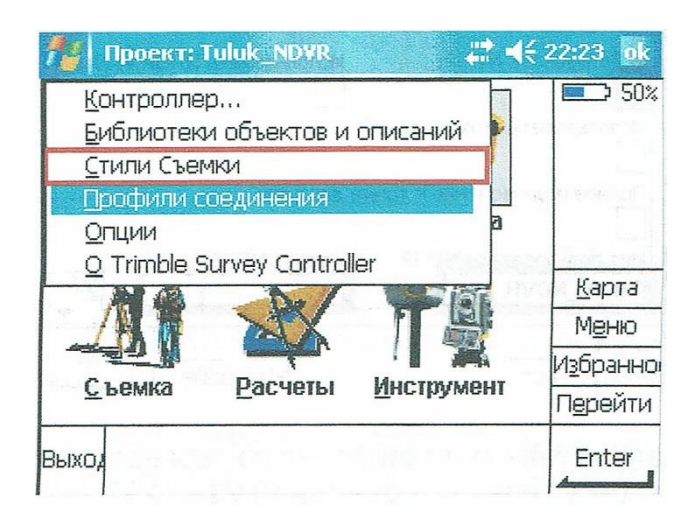

Рис. 9

У вікні **«Стили съёмки»** можна керувати вже існуючими стилями або додати новий. При створенні нового стилю зйомки необхідно ввести назву стилю (довільно) і тип зйомки – **GNSS**.

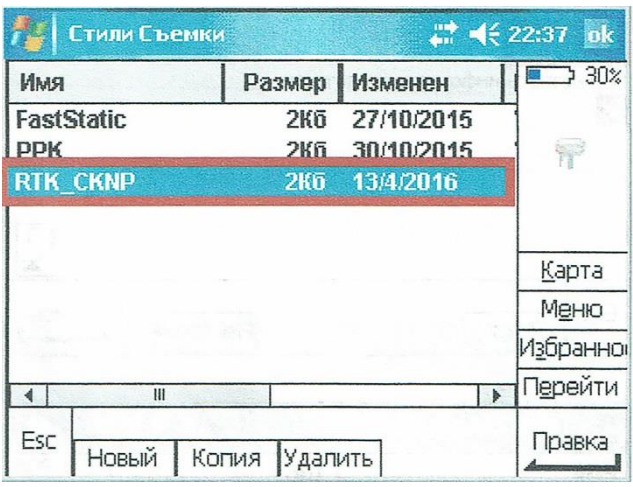

Рис. 10

У наступному вікні відкривається список різних категорій налаштувань для різних методів роботи GPS. Для налаштування роботи в режимі реального часу необхідно вибрати та налаштувати параметри в пунктах **«Подвижный приемник»** і **«Радио подвижного приемника»**.

| <b>RTK CKNP</b>                                   |           | $\frac{1}{600}$ $\blacktriangleleft \frac{22:38}{50}$ ok |  |
|---------------------------------------------------|-----------|----------------------------------------------------------|--|
| Подвижный приемник                                |           | $\Box$ 30%                                               |  |
| Радио подвижного приемника                        |           |                                                          |  |
| Базовая станция                                   |           |                                                          |  |
| Радио базовой станции                             |           |                                                          |  |
| Точка съемки                                      |           |                                                          |  |
| Опорный пункт (измерен)                           |           |                                                          |  |
| Быстрая точка                                     |           | Карта                                                    |  |
| Точки непрерывной кинематики                      |           |                                                          |  |
| Разбивка                                          |           | Меню                                                     |  |
| Калибровка на местности                           |           | Избранно                                                 |  |
| Допуск на совпадение точек<br>Пазепиній папьномер |           | Перейти                                                  |  |
| Esc                                               | 선수인 조의 사기 | Правка                                                   |  |
| Запись                                            |           |                                                          |  |

Рис. 11

Меню **«Подвижный приемник»** використовується для налаштування прийому RTKпоправок ровером. У першому вікні необхідно встановити Тип зйомки – **RTK** і формат поправок, що приймаються. Для отримання рішення необхідно використати формати поправок **RTCM RTK**.

| Подвижный приемник                        |  |    | $\mathbf{a}$<br>22.39 |  |
|-------------------------------------------|--|----|-----------------------|--|
| Тип съемки:                               |  |    | 30%                   |  |
| <b>RTK</b>                                |  |    |                       |  |
| Формат поправок:                          |  |    |                       |  |
| <b>RTCM RTK</b>                           |  |    |                       |  |
| <b>RICM RIK</b>                           |  |    |                       |  |
| <b>IICMR</b>                              |  |    |                       |  |
| CMR+                                      |  |    | Карта                 |  |
| <b>CMRx</b>                               |  |    | Меню                  |  |
| <b>SAPOS FKP</b>                          |  |    | Избранно              |  |
| <b>VRS (RTCM)</b>                         |  | 13 |                       |  |
| <b>VRS (CMR)</b>                          |  |    | Перейти               |  |
| Многобазовый (RTCM)<br>Многобазовый (CMR) |  |    | Принять               |  |

Рис. 12

Далі встановлюються параметри тип антени, і відстеження супутників. Налаштування залежиться від параметрів кожного конкретного приймача.

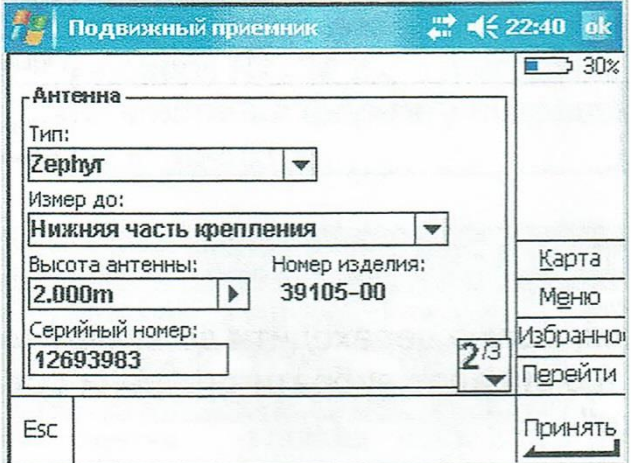

Рис. 13

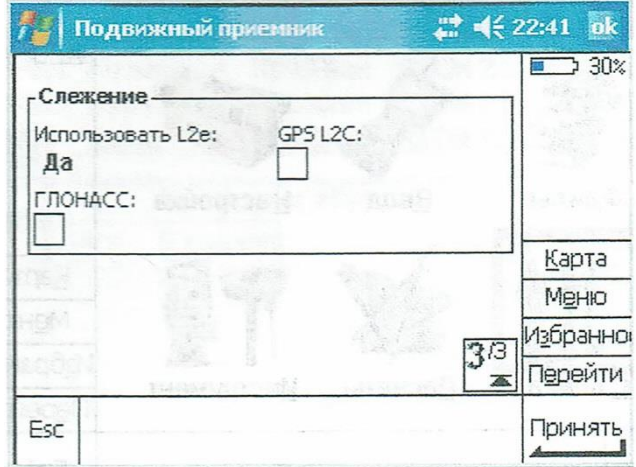

Рис. 14

Після налаштування рухливого приймача необхідно налаштувати **«Радио подвижного приемника»**. Цей пункт використовується для налаштування підключення приймача до сервера. Можна використовувати вже існуючий шаблон підключення, відредагувати його бо створити новий.

| <b>RTK CKNP</b>                                                                                                 |  | $\Rightarrow$ < 22:43 ok |
|----------------------------------------------------------------------------------------------------|--|--------------------------|
| Подвижный приемник                                                                                              |  | 30%                      |
| Радио подвижного приемника                                                                                      |  |                          |
| <b>baзовая станция</b>                                                                                          |  |                          |
| Радио базовой станции                                                                                           |  |                          |
| Точка съемки                                                                                                    |  |                          |
| Опорный пункт (измерен)<br>Быстрая точка<br>Точки непрерывной кинематики<br>Разбивка<br>Калибровка на местности |  |                          |
|                                                                                                    |  |                          |
|                                                                                                    |  | Карта                    |
|                                                                                                    |  | Меню                     |
|                                                                                                    |  | Избранно                 |
| Допуск на совпадение точек<br>Пазелиний папьномер                                                               |  | Перейти                  |
| Esc<br>Запись                                                                                                   |  | Правка                   |

Рис. 15

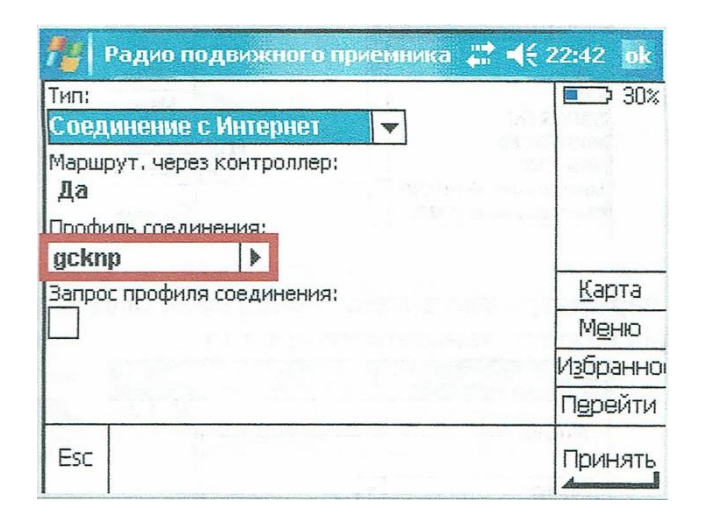

Рис. 16

## *III. ЗАПУСК RTK.*

Якщо усі параметри введені, можна переходити до виміру точок в режимі RTK. У меню **«Съёмка»**, у меню, що випадає вибрати створений стиль зйомки і натиснути **«Запуск съёмки»**.

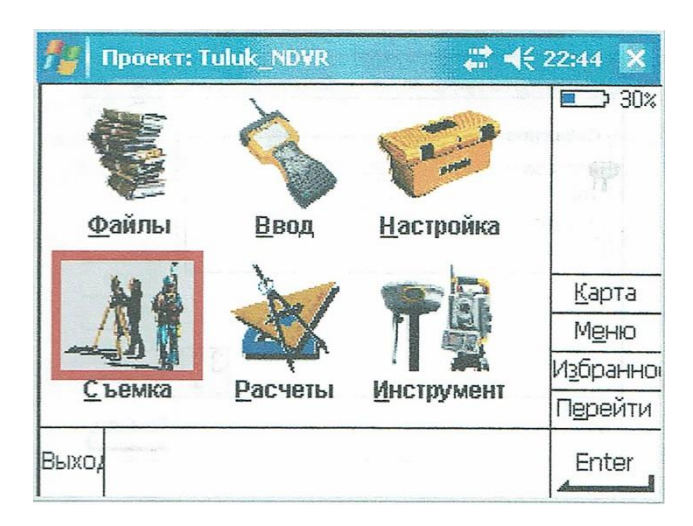

Рис. 17

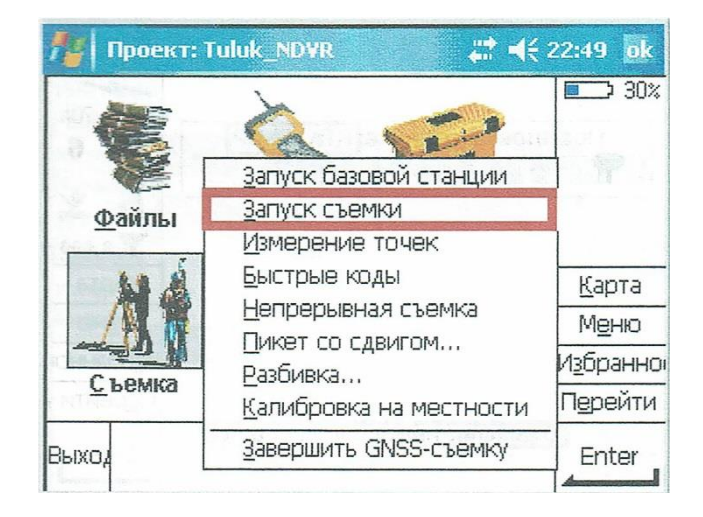

Рис. 18

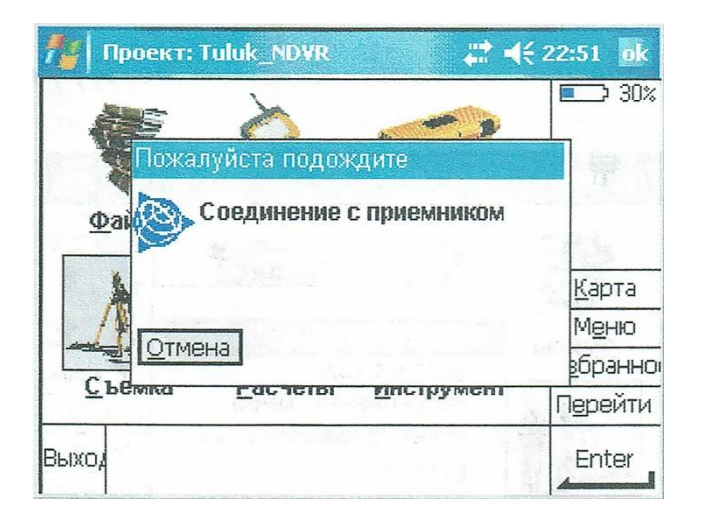

Рис. 19

Перед виміром точок, відкриється таблиця доступних точок монтування на сервері.

| <b>Start</b>                       | $\frac{14}{400}$ = 4 $(15:14)$<br>o <sub>k</sub> |
|------------------------------------|--------------------------------------------------|
| Подготовка к съемке: RTK_CKNP      | 70%<br>6<br>$P_{2.000}$<br>Карта                 |
|                                    | Меню<br>Избранно<br>Перейти                      |
| Ожидание информации от базы<br>Esc | Enter                                            |

Рис. 20

Після вибору точки монтування можна переходити до процесу вимірювання.

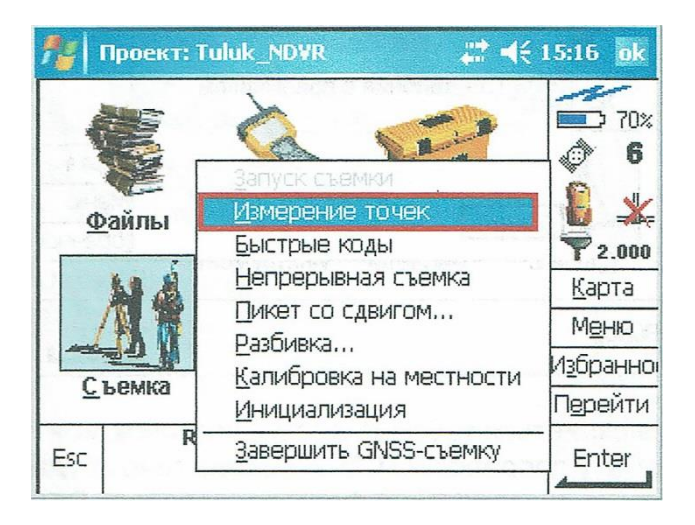

Рис. 21

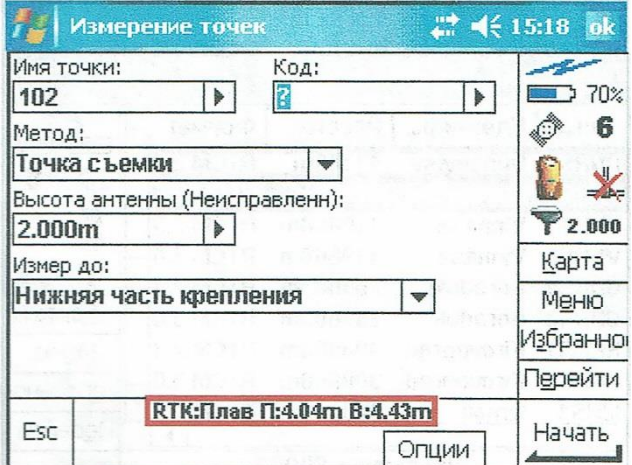

Рис. 22

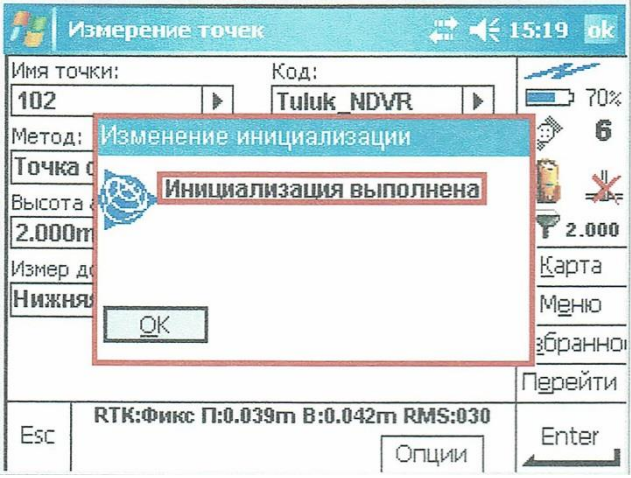

Рис. 23

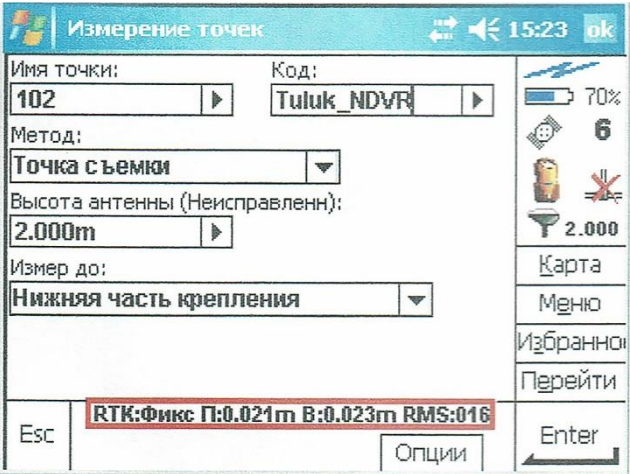

Рис. 24

Після процесу вимірювання точки, з'явиться напис **«Наблюдение сохранены»**.

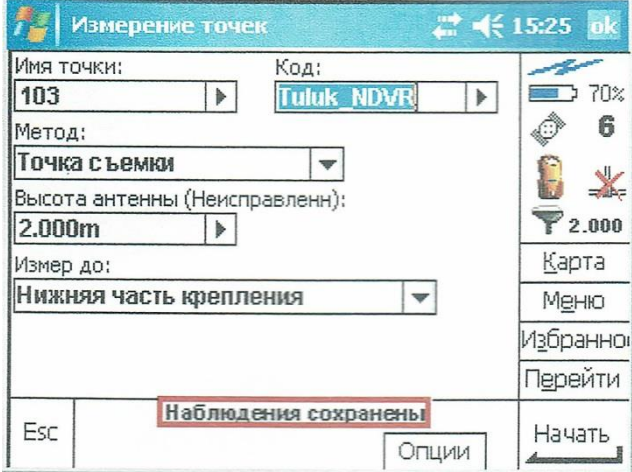

Рис. 25